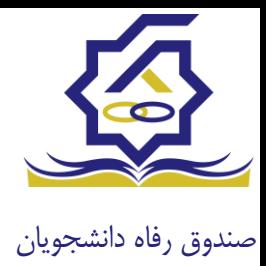

# **سامانه یکپارچه صندوق رفاه دانشجویان https://refah.swf.ir**

صفحه ورود

با وارد کردن آدرس سامانه یکپارچه صندوق رفاه دانشجویان با صفحه زیر مواجه می شوید. در این صفحه کاربر با وارد کردن نام کاربری(شماره ملی) و رمز عبور خود می تواند وارد سامانه شود.

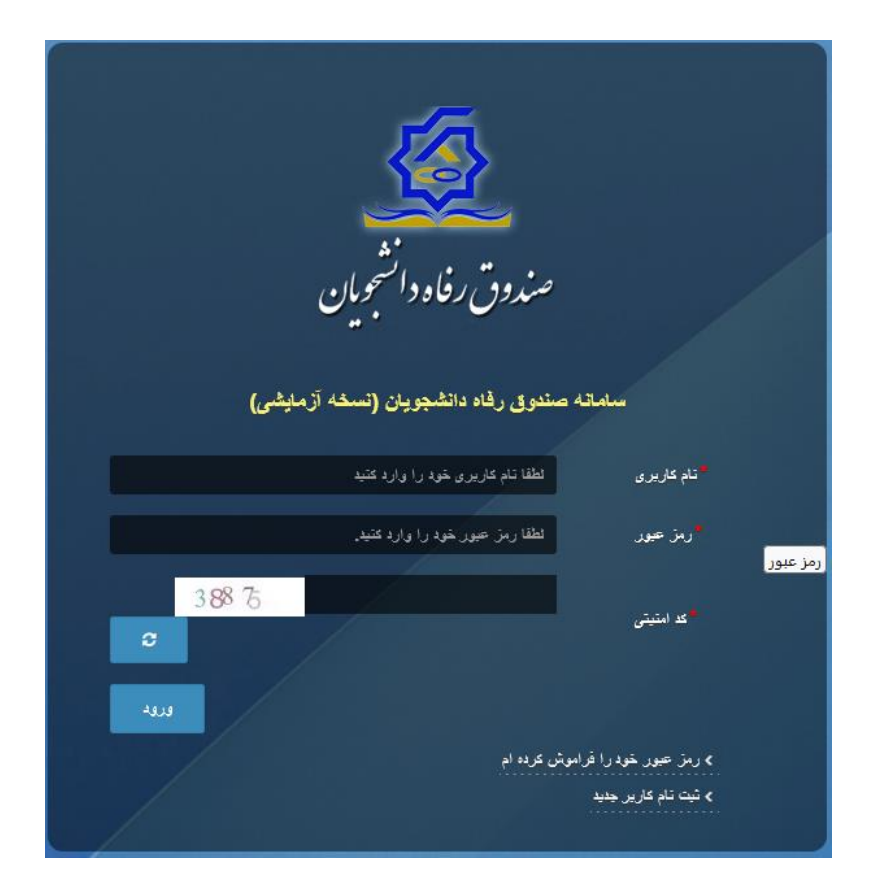

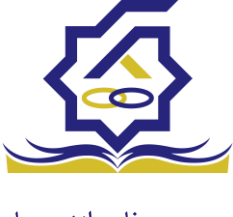

### ورود برای اولین بار یا فراموشی رمزعبور

اگر کاربر برای اولین بار وارد سامانه می شود و یا رمزعبور خود را فراموش کرده باشد میتواند با انتخاب گزینه "رمزعبور خود را فراموش کرده ام" نسبت به تغییر رمز عبور خود اقدام نمایند.

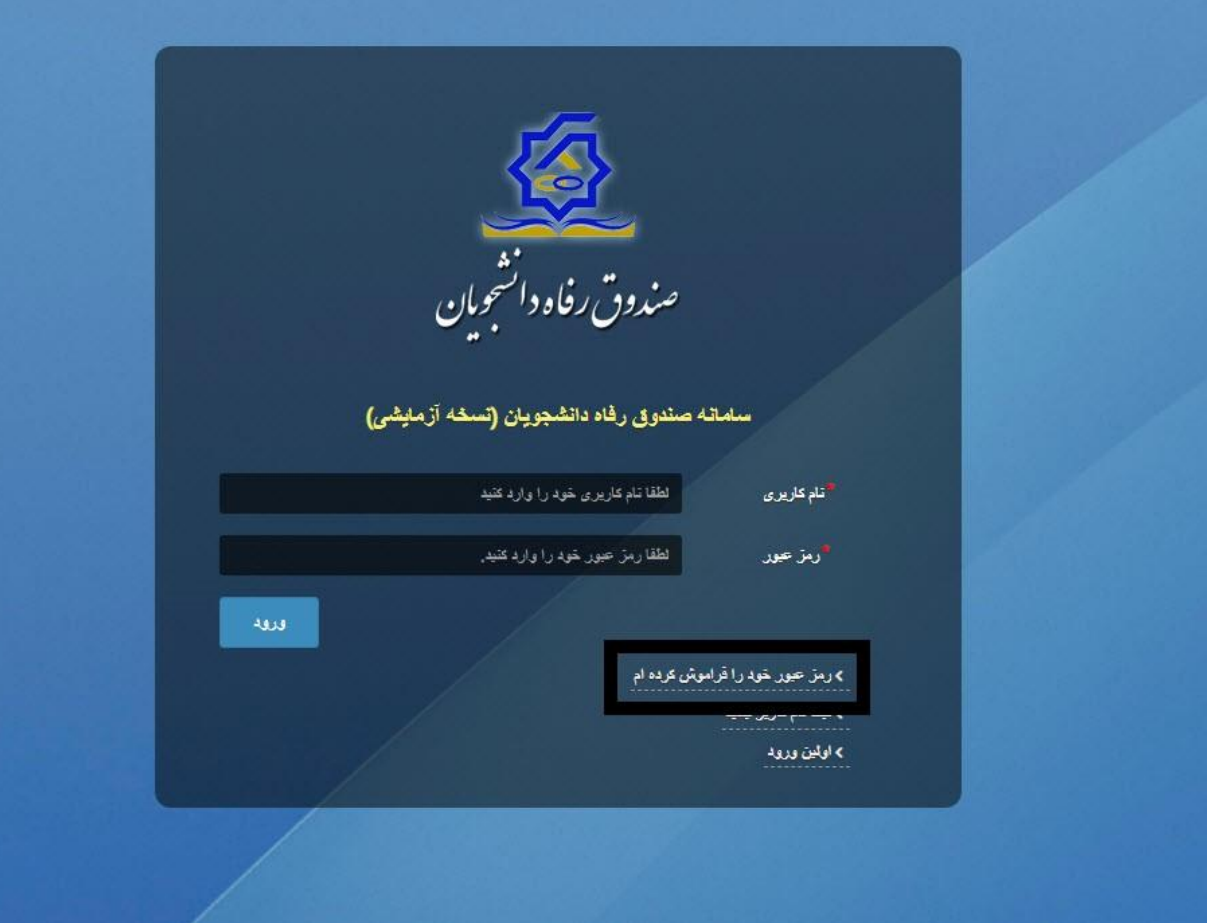

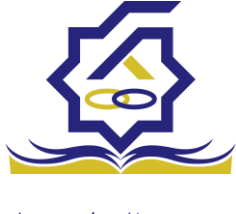

در صفحه فراموشی رمز عبور کاربر با وارد کردن شماره ملی و شماره تماس خود و انتخاب گزینه "**مرحله بعد**" باید منتظر دریافت "**کد احراز هویت"** بماند.

بدیهی است مالک شماره تلفن همراه می بایست همان کاربر دارای کد ملی باشد.

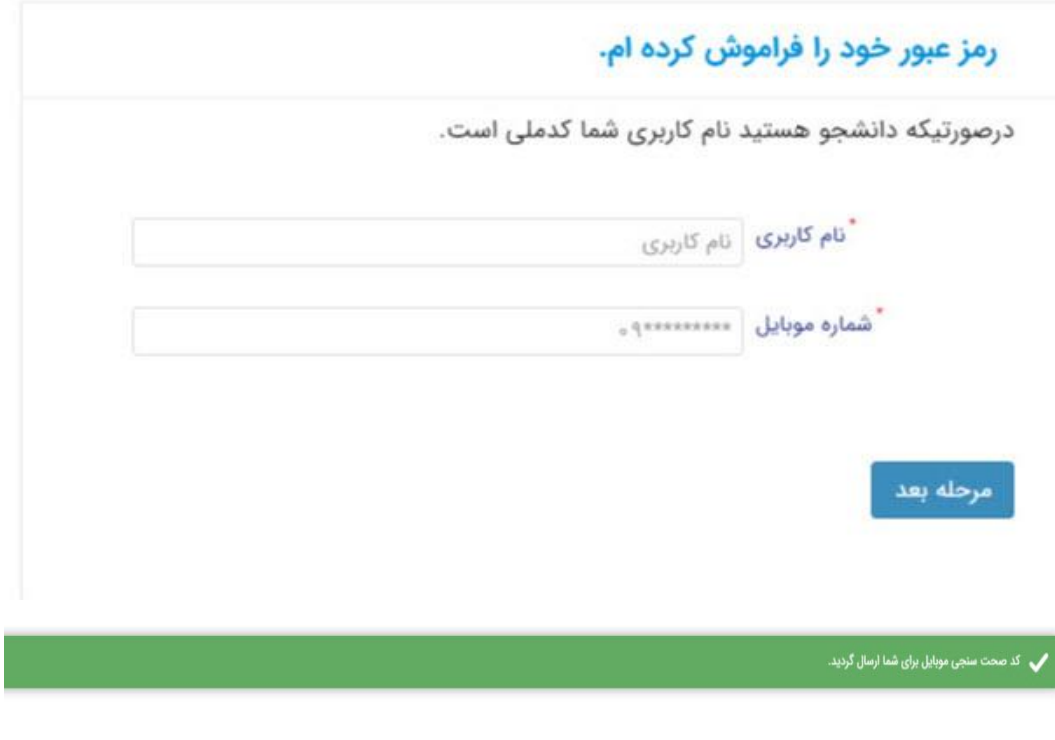

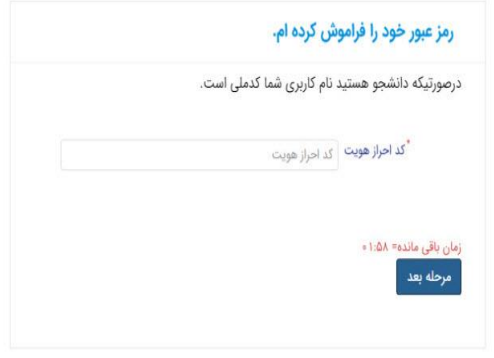

پس از دریافت کد احراز هویت و وارد کردن آن وارد مرحله بعد می شویم در این مرحله کاربر میتواند اقدام به وارد کردن رمز عبور جدید ) حرف بزرگ و حرف کوچک انگلیسی و عدد به همراه سیبمل و حداقل 8 کاراکتر) نماید.

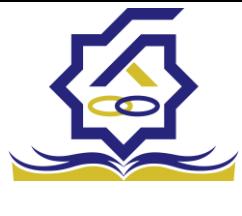

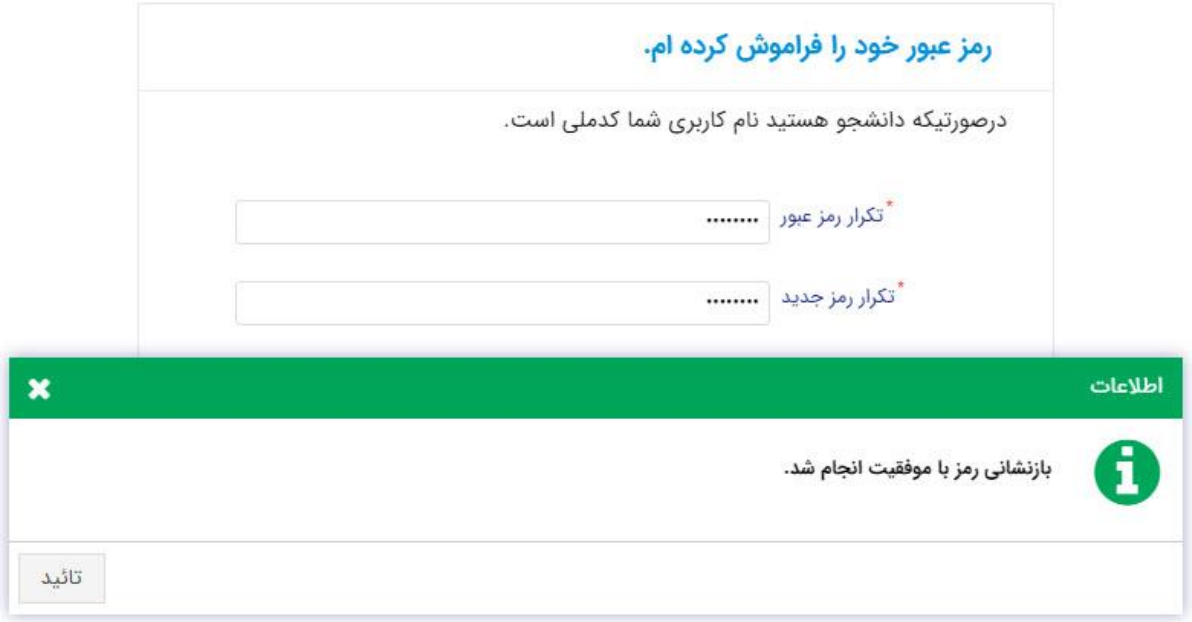

پس از وارد کردن رمز عبور جدید و انتخاب دکمه "**رمز عبور را بازنشانی کنید**"، با پیام باال مواجه میشوید و پس از انتخاب دکمه تایید به صفحه اصلی سامانه هدایت میشوید که با وارد کردن مجدد نام کاربر(شماره ملی) و رمز عبور جدید خود می توانید وارد سامانه صندوق رفاه دانشجویان شوید.

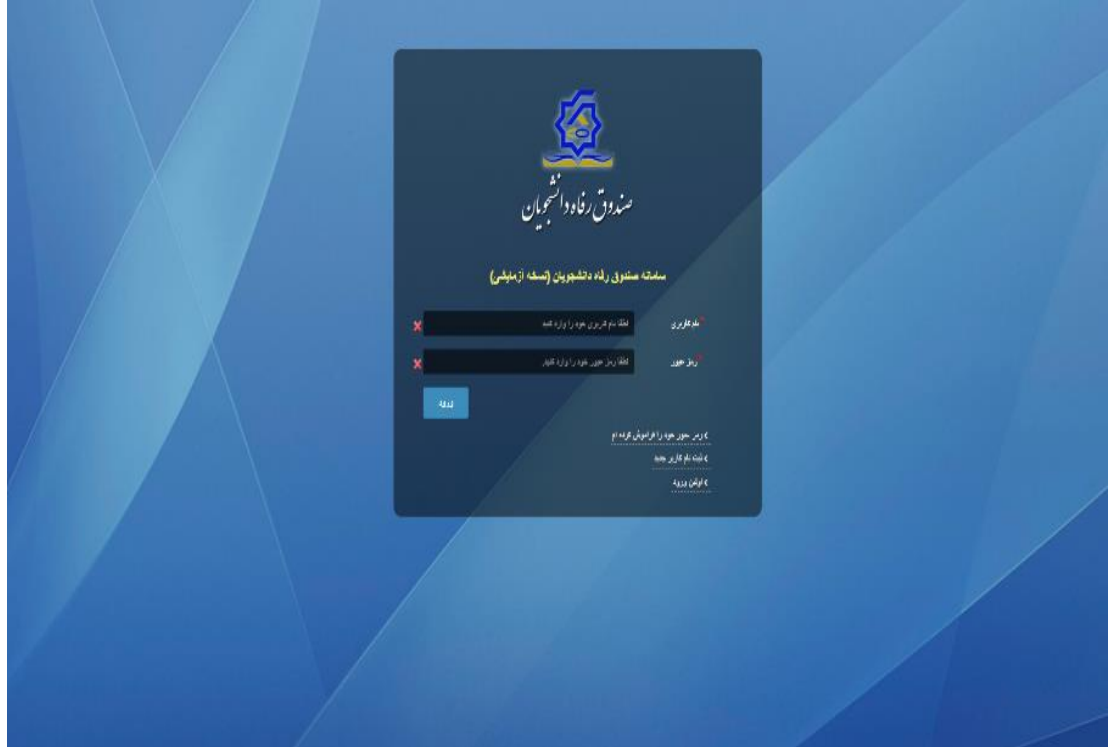

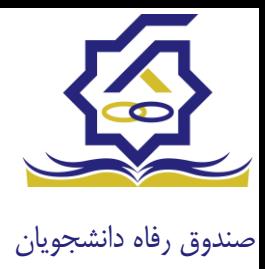

#### ثبت نام

برای این کار با انتخاب دکمه ثبت نام کاربر جدید فرآیند ثبت نام شروع میشود.

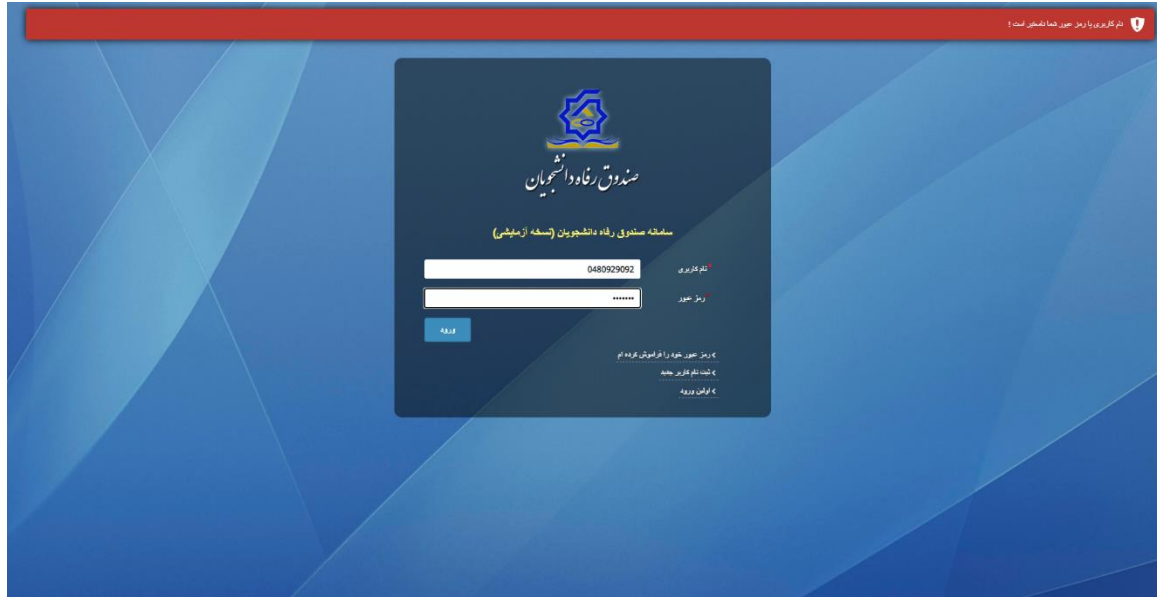

در مرحله اول کاربر با وارد کردن شماره ملی و شماره تماس خود و انتخاب دکمه بررسی شماره تماس منتظر دریافت کد احرازهویت بماند.

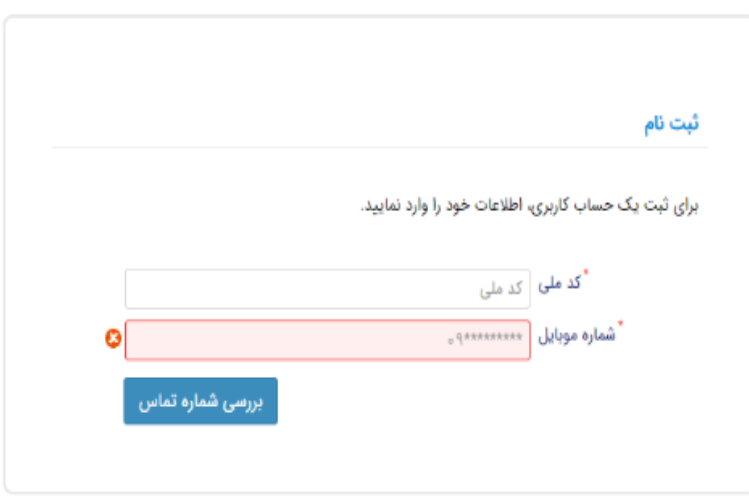

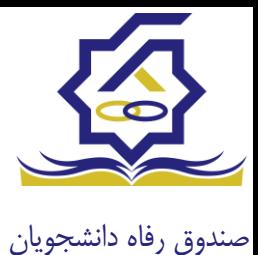

با وارد کردن کد احرازهویت ارسال شده به شماره تماس وارد شده در مرحله قبل وارد قسمت بعدی میشویم.

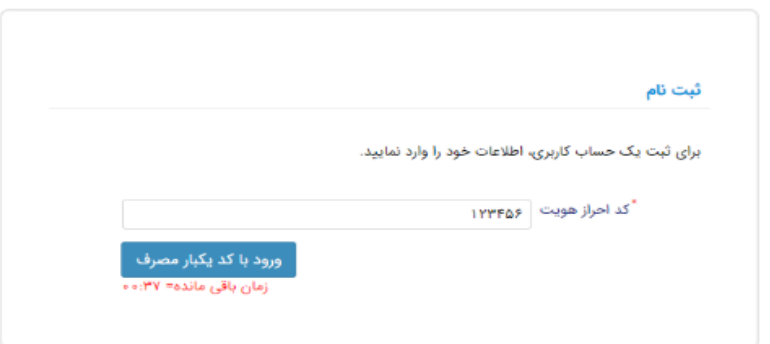

در این قسمت کدملی وارد شده به عنوان نام کاربری و شماره همراه وارد شده در مراحل قبل به صورت پیش فرض وارد شده و کاربر باید مابقی اطالعات و رمزعبور دلخواه خود را وارد نماید.

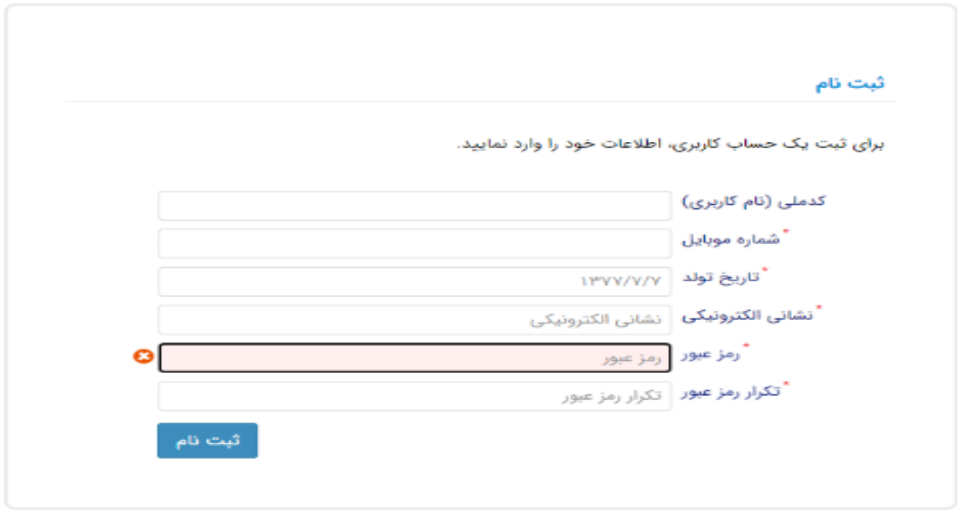

پس از وارد کردن اطالعات و انتخاب دکمه ثبت نام با پیام ذیل مواجه میشوید و پس از انتخاب دکمه تایید به صفحه اصلی سامانه هدایت میشوید با وارد کردن نام کاربری (کدملی) و رمزعبور وارد سامانه شوید.

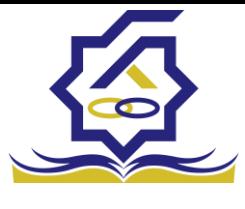

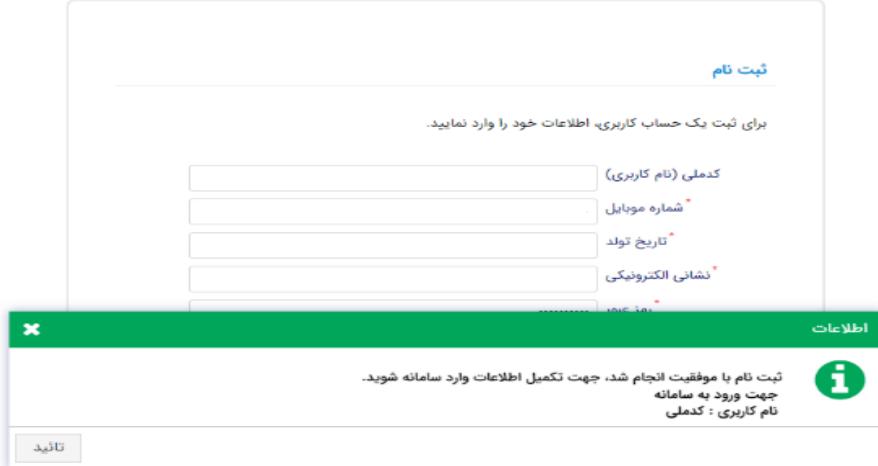

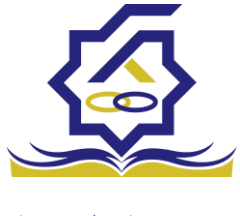

#### نمای کلی سایت

در سمت راست صفحه، منوی دسترسی به بخش های مختلف سایت وجود دارد. برخی از این بخش ها شامل ثبت نام، تسهیالت، پرونده خوابگاه و ... می باشد و هرکدام از این بخش ها نیز شامل زیرمنو هایی است که در دسته بندی خود قرار گرفته اند که در زمان الزم توسط صندوق نمایان می گردد. برای مثال در بخش تسهیالت میتوانید زیرمنوهای ثبت ویژگی ها، ثبت سند تعهد و درخواست وام را مشاهده نمایید.

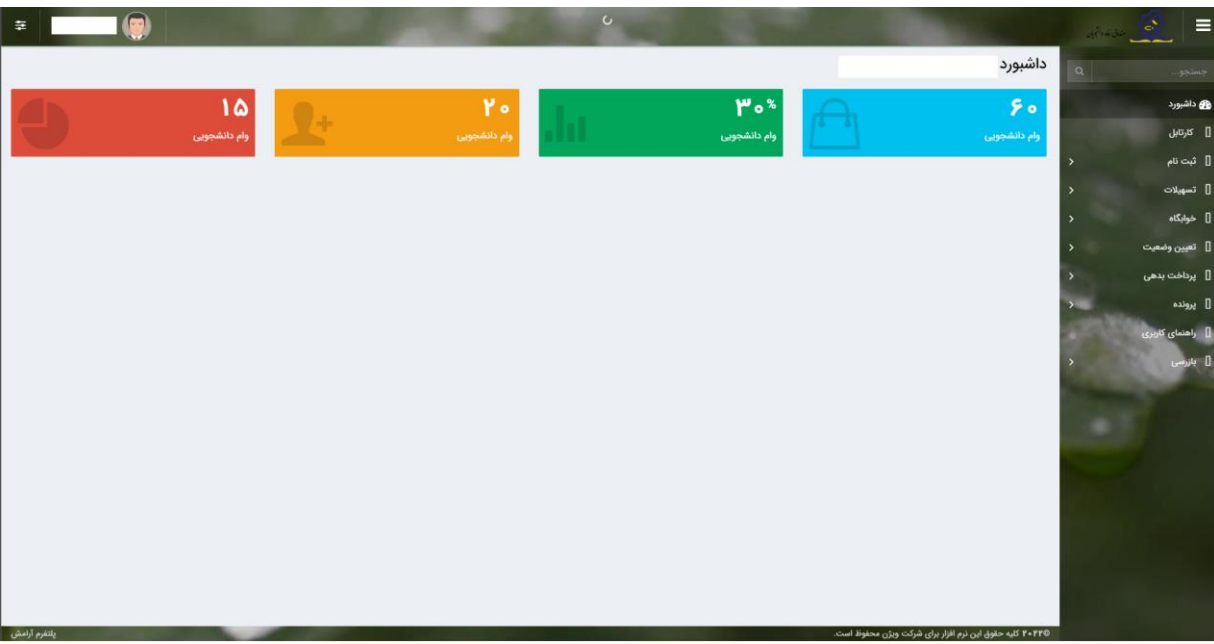

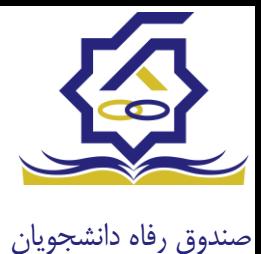

تکمیل اطالعات

زمانی که کاربر با نقش دانشجو وارد سامانه شود در مرحله اول فقط بخش ثبت نام قابل مشاهده میباشد که دانشجو با وارد شدن به این بخش و زیرمنوی تکمیل اطالعات صفحه زیر را مشاهده میکند.

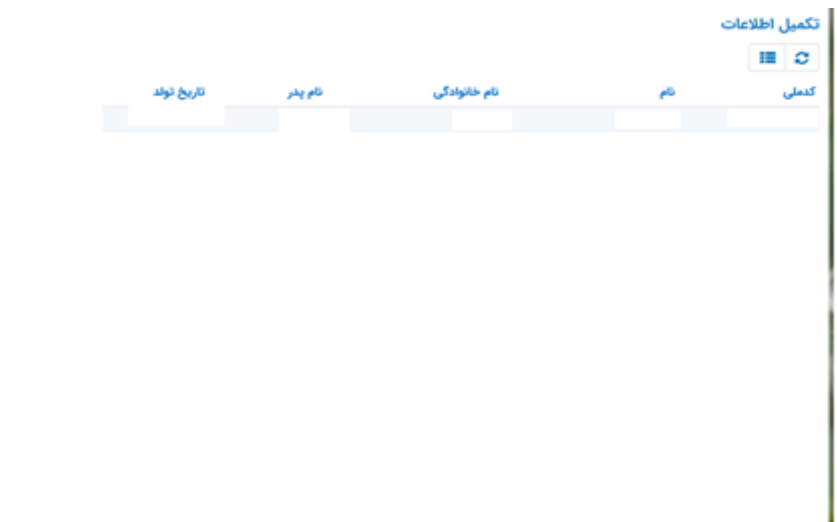

کاربر با انتخاب نام خود با فرم زیر مواجه میشود در این فرم اطالعات اولیه به صورت فقط خواندنی قابل مشاهده است. با پر کردن موارد ستاره دار خواسته شده در این فرم و انتخاب دکمه **به روزرسانی** اطالعات

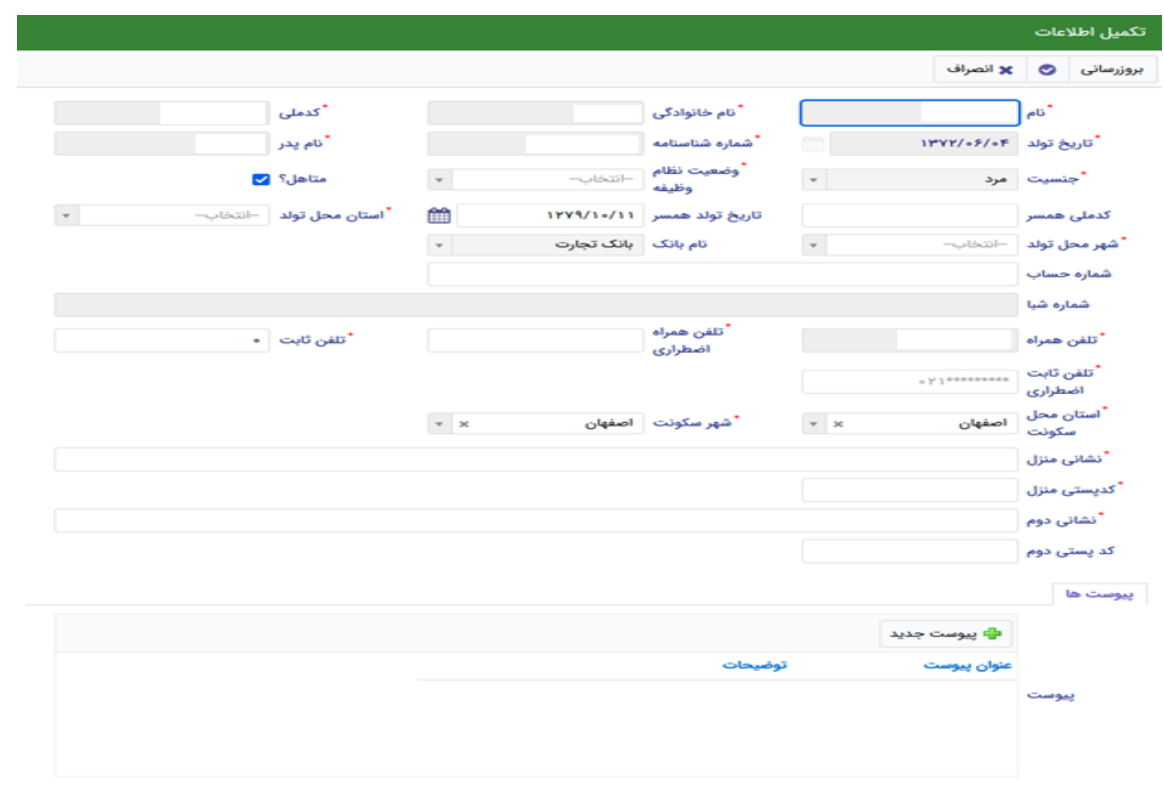

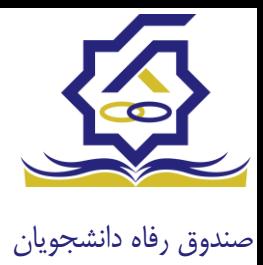

هویتی دانشجو تایید میگردد و منوهای سمت راست برای وی تغییر پیدا میکند. توجه داشته باشید که اگر اطالعات وارد شده از سمت دانشجو صحیح نباشد با پیغام اخطار عدم تطابق اطالعات وارد شده با ثبت احوال مواجه خواهد شد.

ثبت مقطع

زمانی که دانشجو وارد سامانه شود میتواند از منو قسمت **ثبت نام/ثبت مقطع** را انتخاب کند.

در بخش دانشجو باید اخرین مقطع تحصیلی خود را وارد نماید.

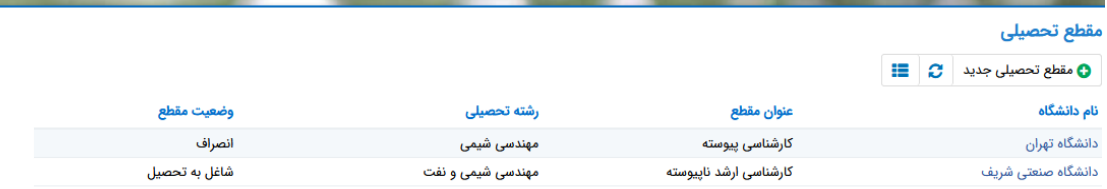

پس از تکمیل اطالعات کاربر وارد این قسمت میشود تا اطالعات مقطع خود را وارد کند .

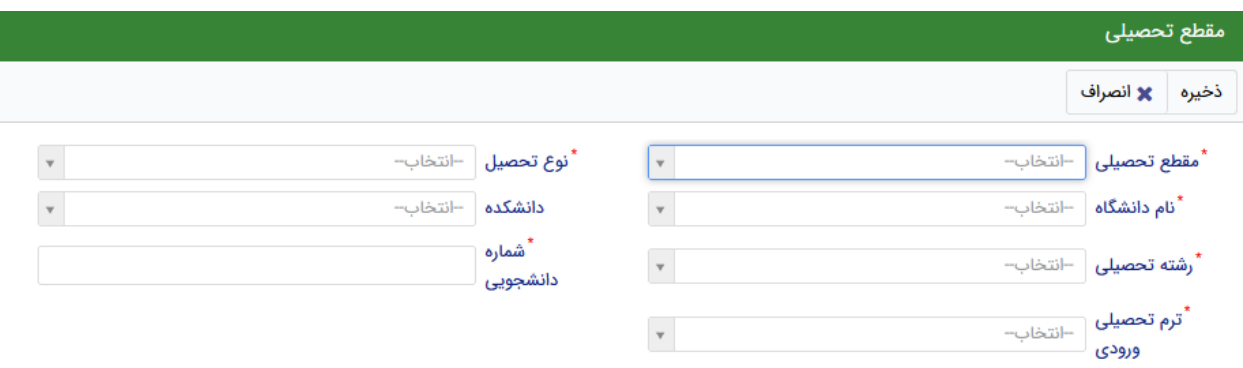

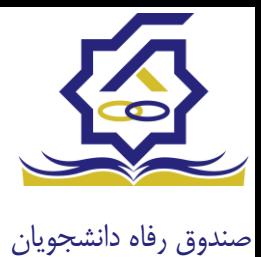

در این فرم دانشجو اطالعات مقطع تحصیلی خود را به ترتیب وارد میکند تمامی فیلد ها اجباری هستند . زمانی که کاربر فرم را ذخیره کند این اطالعات با سرویس وزارت علوم بررسی میشود اگر تمامی اطالعاتی که دانشجو وارد کرده است درست باشد فرم بدون خطا ذخیره میشود .

#### تسهیالت

ثبت ویژگی ها

زمانی که کاربر با نقش دانشجو وارد سامانه شود میتواند از منو قسمت ثبت نام/ثبت ویژگی ها را انتخاب کند. **این قسمت مربوط به دانشجویان روزانه دانشگاه های دولتی، فنی و حرفه ای و وابسته به دستگاه های اجرایی می باشد.**

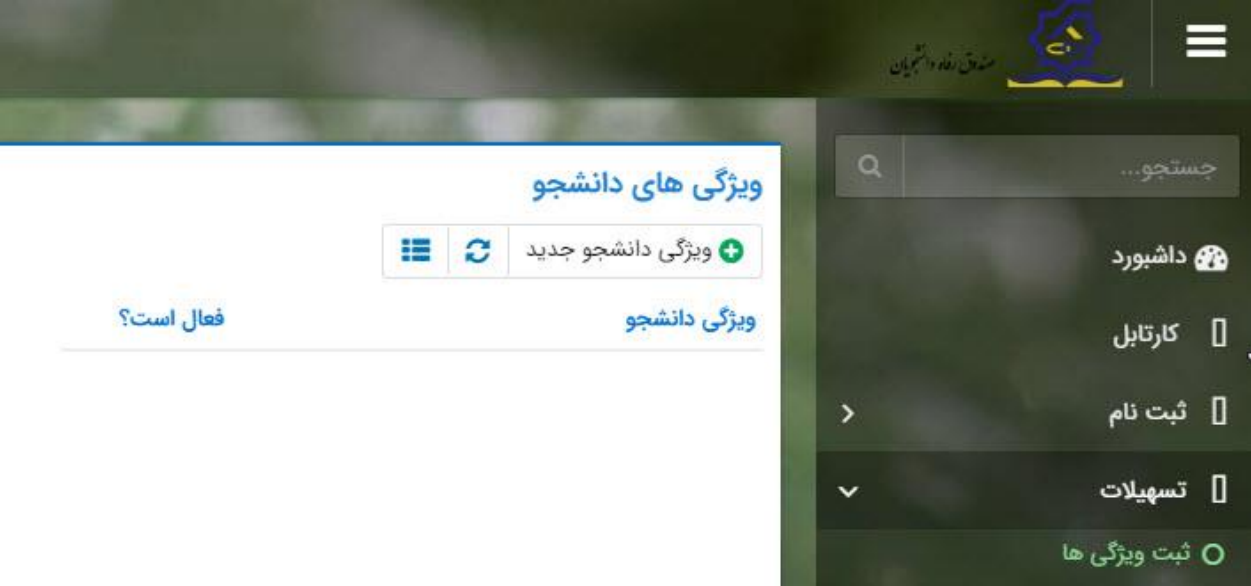

در صورتیکه کاربر ویژگی خاصی داشته باشد میتواند اطالعاتش را در این قسمت ثبت کند.

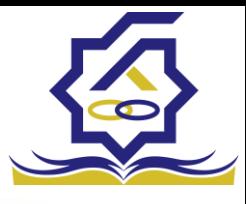

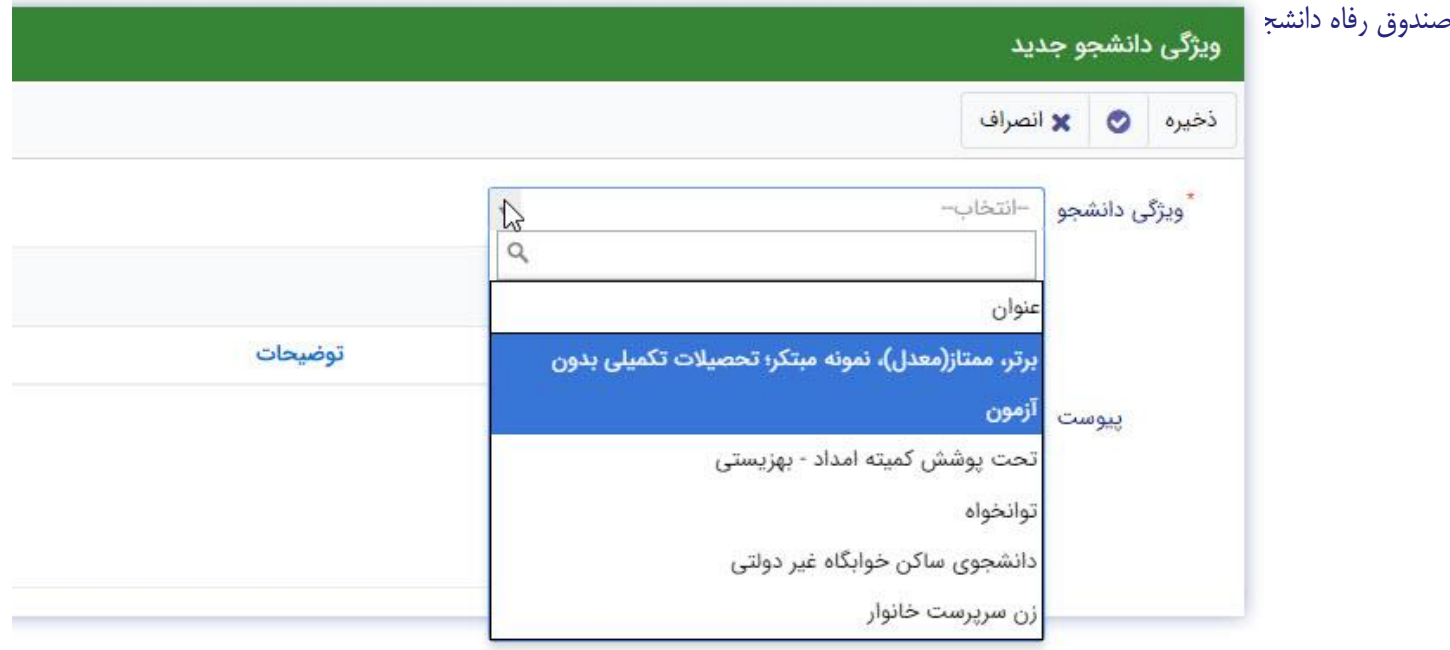

در این فرم دانشجو ویژگی خود را انتخاب میکند و در صورتیکه سندی باید پیوست شود دانشجو میتواند ان را الصاق نماید. ویژگی ها میتواند شامل: دانشجوی توانخواه، زن سرپرست خوانوار و ... باشد.

با کلیک بر روی گزینه "**ذخیره**" فرم اطالعات به طور کامل ذخیره خواهد شد.

سند تعهد

از منوی **تسهیالت/ثبت سند تعهد** را انتخاب کنید برای درخواست وام، دانشجو باید سند تعهد خود که شامل یک شناسه سند تعهد و رمز تصدیق میباشد و اطالعات تاییدی ثبت اسناد که شامل ضامن و قرارداد صندوق رفاه دانشجویان است را دریافت نماید و سپس اقدام به ثبت سند تعهد کند.

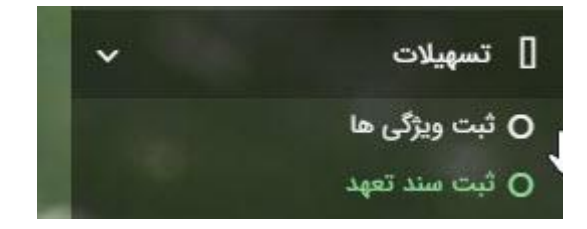

با انتخاب دکمه **سند تعهد جدید** کاربر فرم زیر را مشاهده میکند. با وارد کردن شماره سند تعهد و رمز تصدیق و زدن دکمه ی استعالم تمامی اطالعات ان سند تعهد از طیق سرویس مربوطه تکمیل میشود.

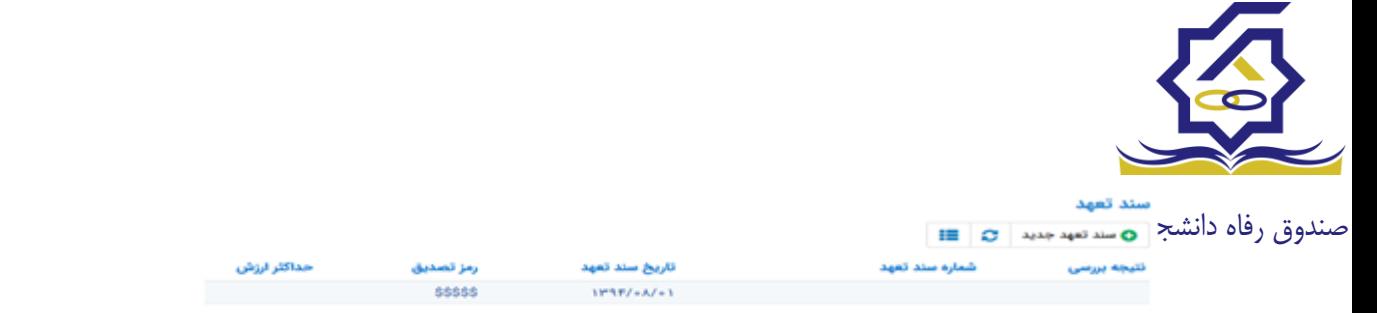

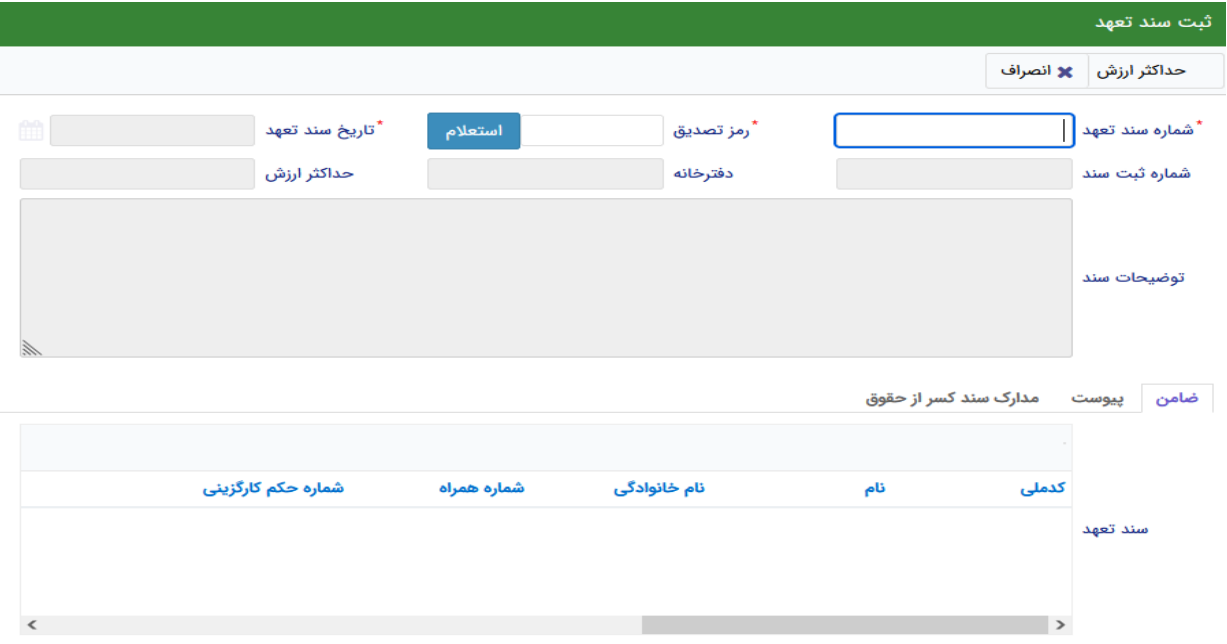

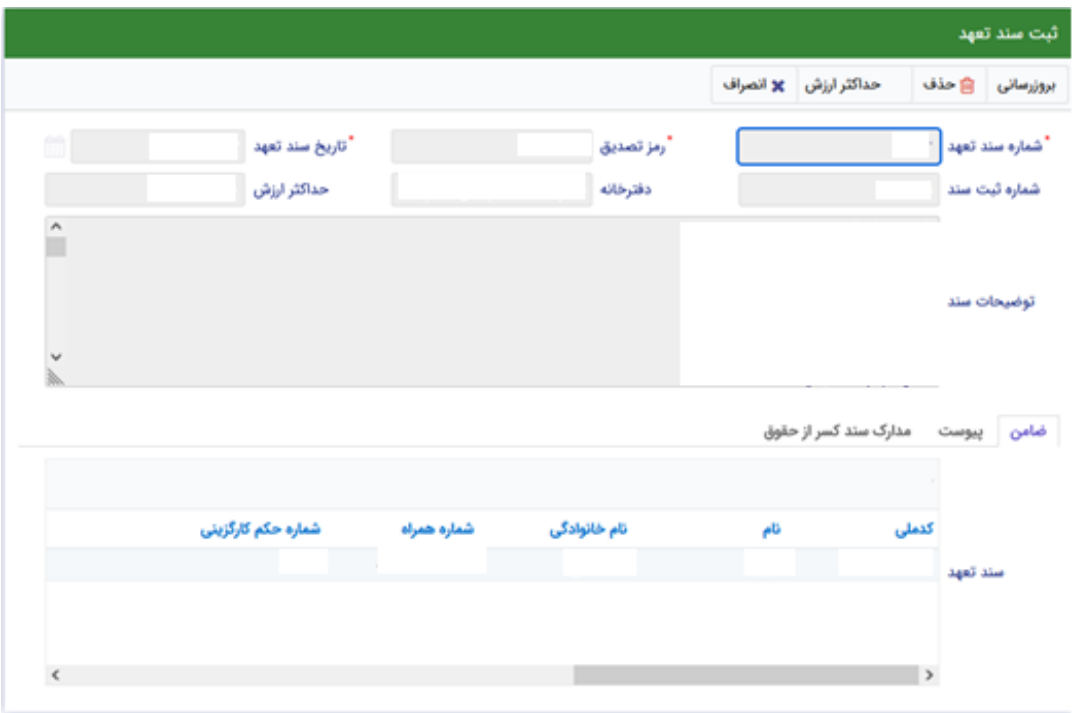

برای تکمیل اطالعات باید اطالعات ضامن در فرم مربوطه را هم تکمیل کرد

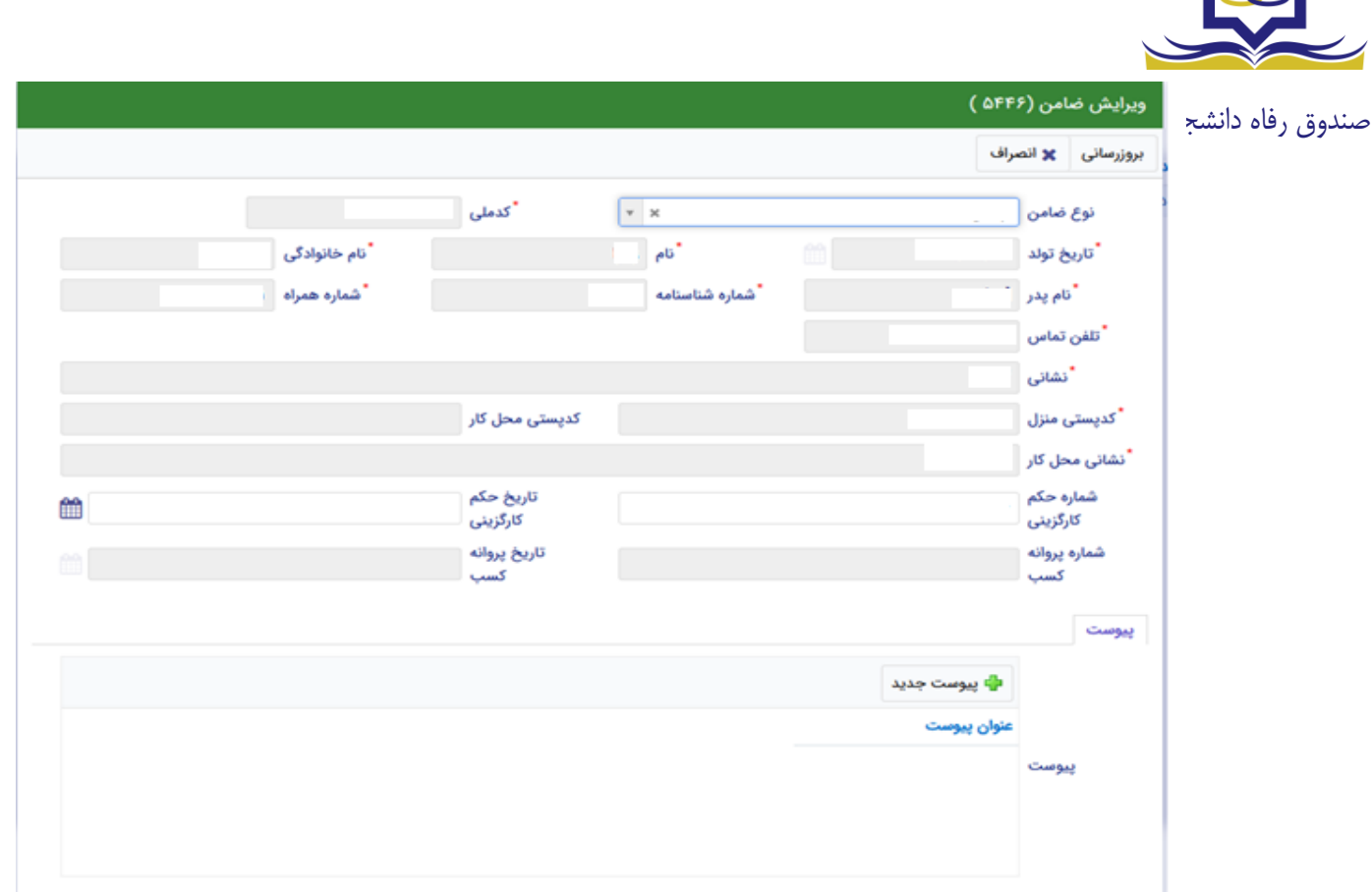

در صورتی که مدارک کسر از حقوق وجود داشت اطالعات ان را هم در فرم زیر ثبت می کنیم.

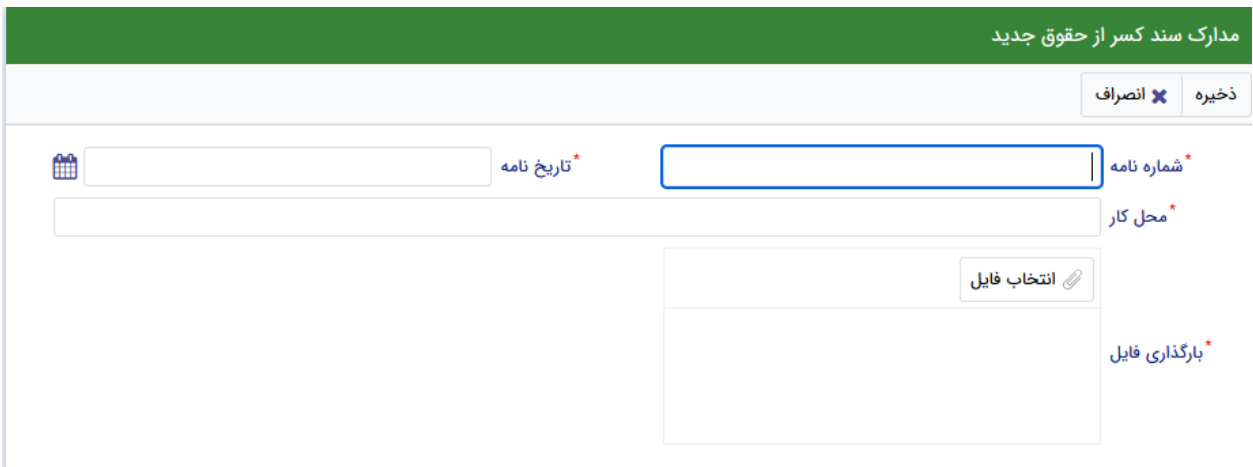

با تکمیل اطالعات ضامن و ذخیره ی فرم و همچنین ضمیمه کردن سند تعهد در قسمت پیوست با زدن دکمه "**حداکثر ارزش**" مقدار فیلد حداکثر ارزش تعیین میشود و میتوان این فرم را به طور کامل ذخیره کرد.

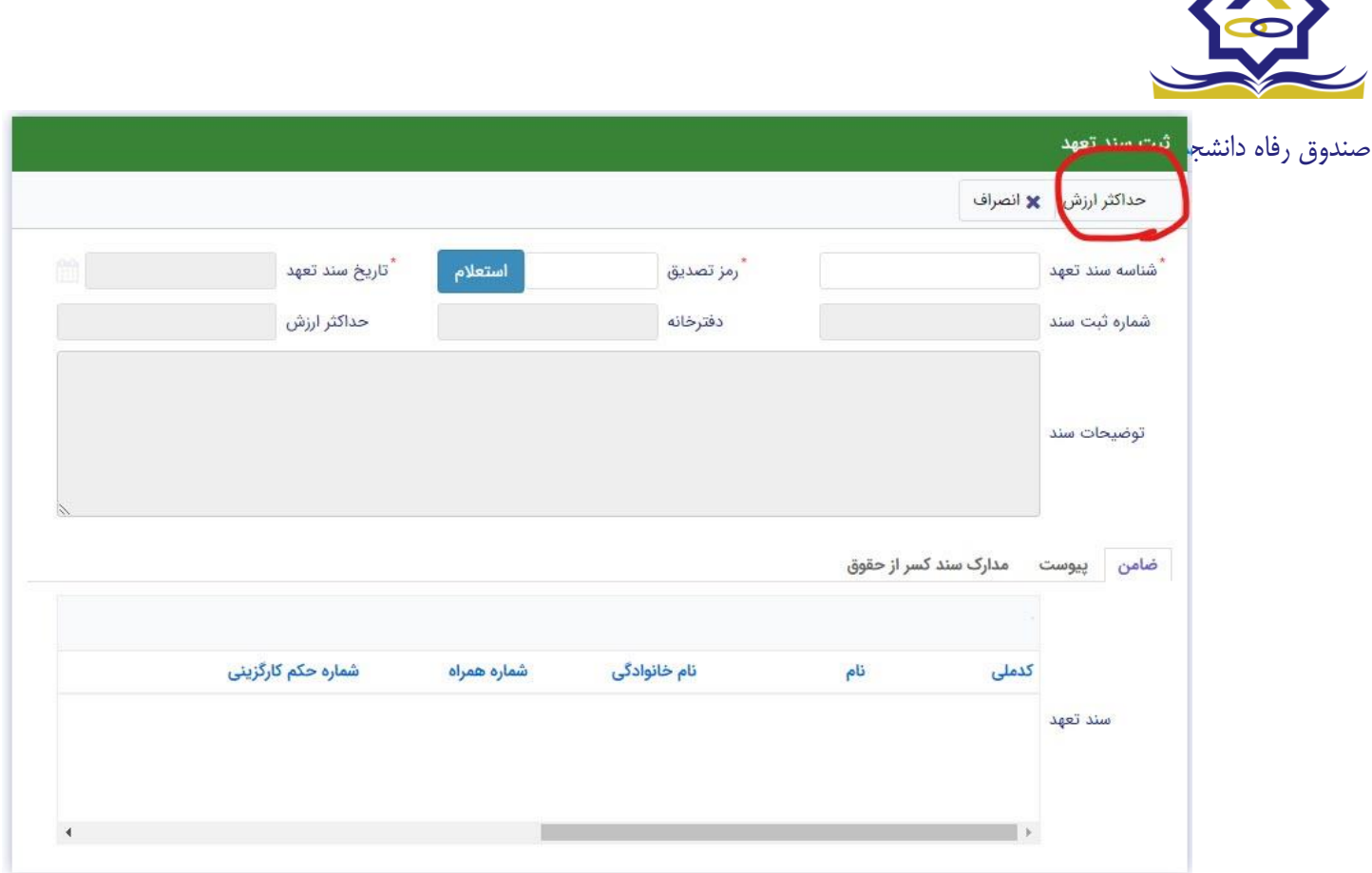

درخواست وام

 $\mathbf{r}$ 

زمانی که دانشجو وارد سامانه شود می تواند از منو قسمت **تسهیالت/درخواست وام** را انتخاب کند

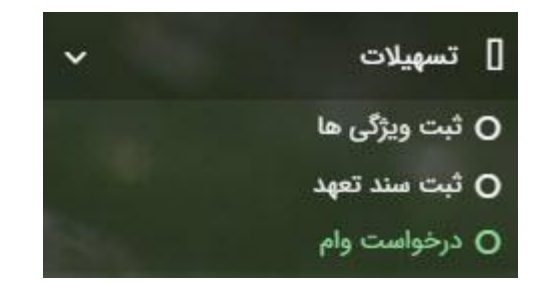

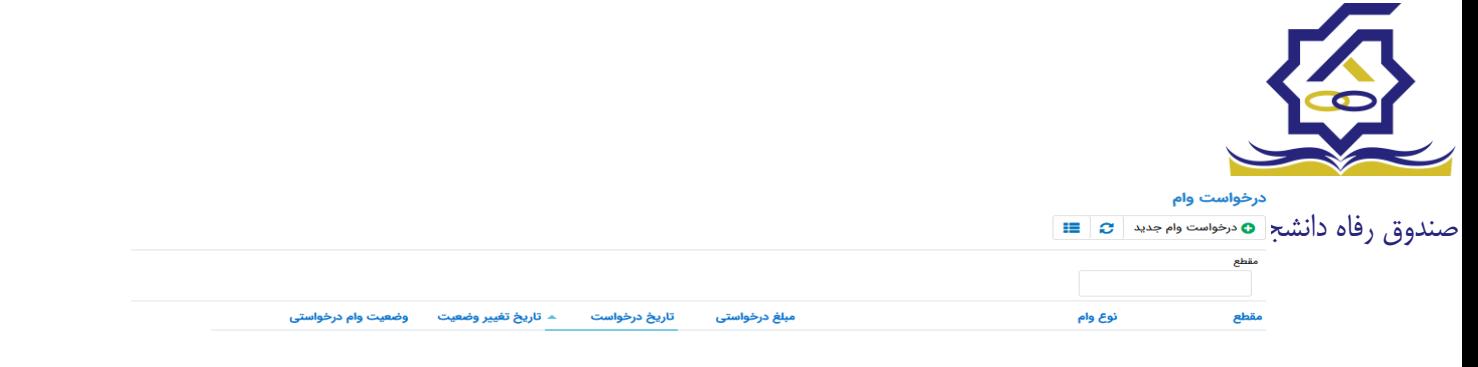

اگر دانشجو درخواست وامی قبال ثبت کرده باشد میتواند در این قسمت مشاهده کند. برای درخواست وام کاربر میتواند روی دکمه **درخواست وام جدید** کلیک کند.

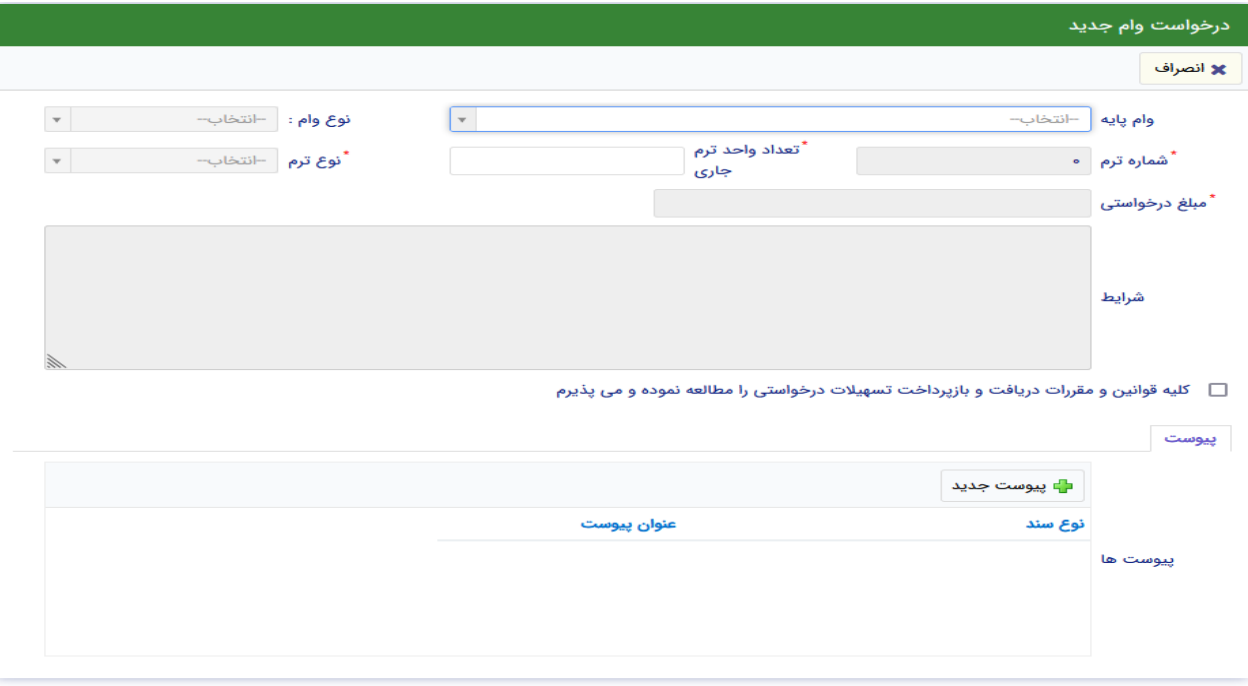

در این فرم کاربر با تعیین وام پایه میتواند در قسمت نوع وام های مجاز خود را مشاهده کند و یکی از آنها را انتخاب کند با تعیین نوع وام قسمت اطالعات شرایط و نوع ترم و مبلغ درخواستی به صورت خودکار پر می شود با تایید کلیه قوانین میتوان فرم مربوطه را ذخیره کرد.

**توجه داشته باشید در نوع وام دانشجو فقط وام هایی را مشاهده میکند که:**

- **-1 براساس وام پایه انتخابی قابل نمایش است**
- **-2 وام از سمت صندوق برای دانشجویان تعیین شده باشد**
	- **-3 دانشجو شرایط وام را داشته باشد**

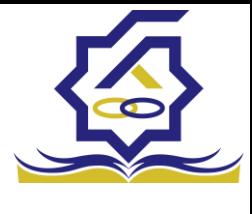

#### پرونده دانشجو

دانشجو در قسمت منو میتواند پرونده دانشجو را باز کند.

این فرم تمام اطالعات ذخیره شده دانشجو را به صورت فقط خواندنی نمایش میدهد. و امکان تغییر اطالعات توسط کاربر وجود ندارد.

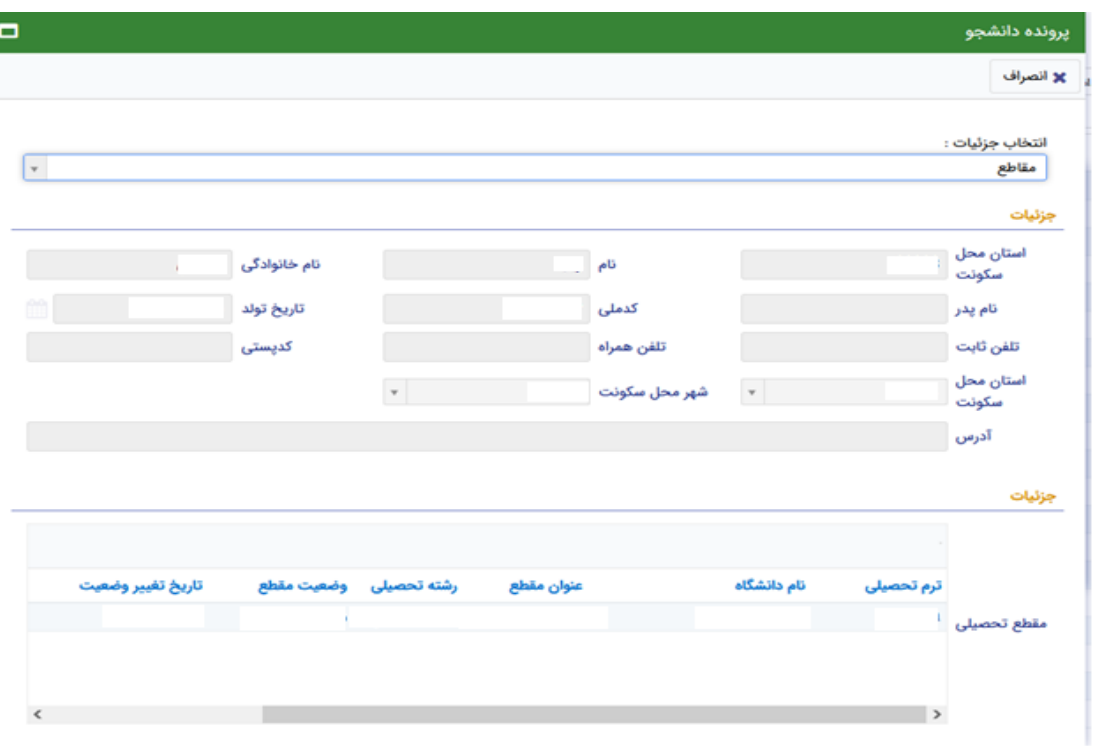

کارتابل

در قسمت منو گزینه ای تحت عنوان کارتابل وجود دارد که در آن اگر دانشجو درخواستی را برای بررسی به دانشگاه و یا صندوق رفاه دانشجویان داده باشد و آن ها برای بررسی رد شده باشند قابل مشاهده میباشد که دانشجو با وارد شدن به این بخش و انتخاب عنوان میتواند درخواست خود را ویرایش و مجدد برای بررسی ارسال نماید.

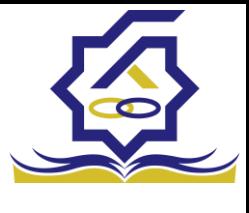

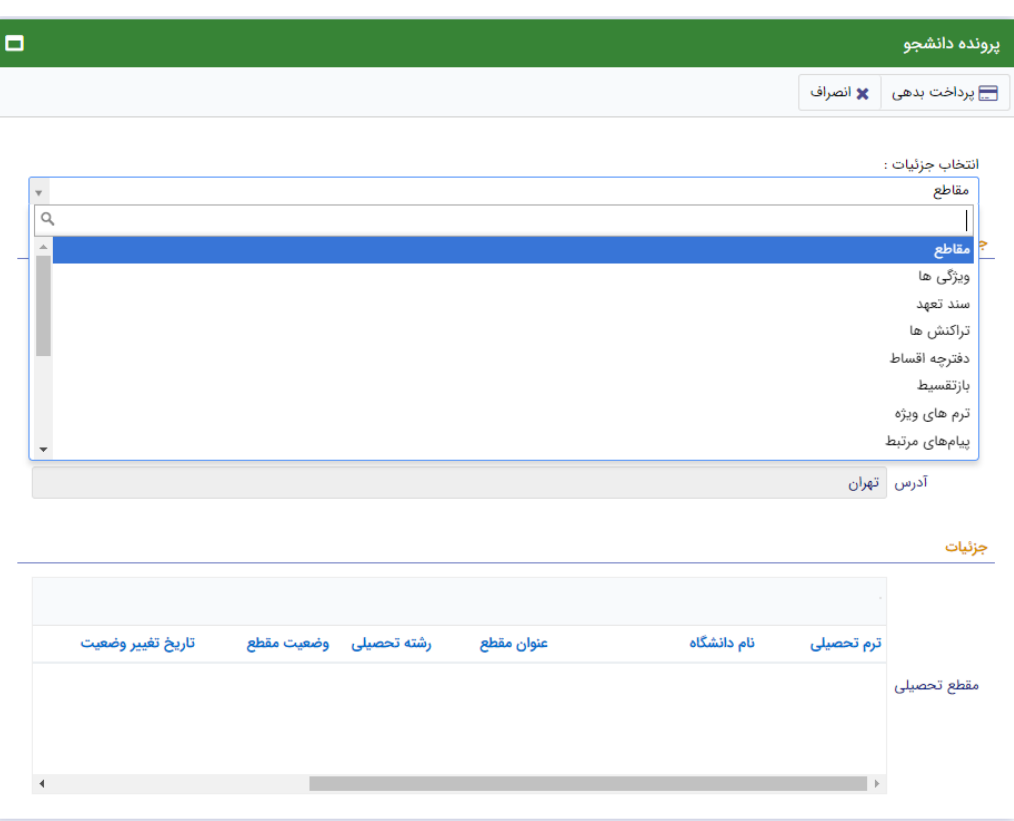